# GoView User Guide.

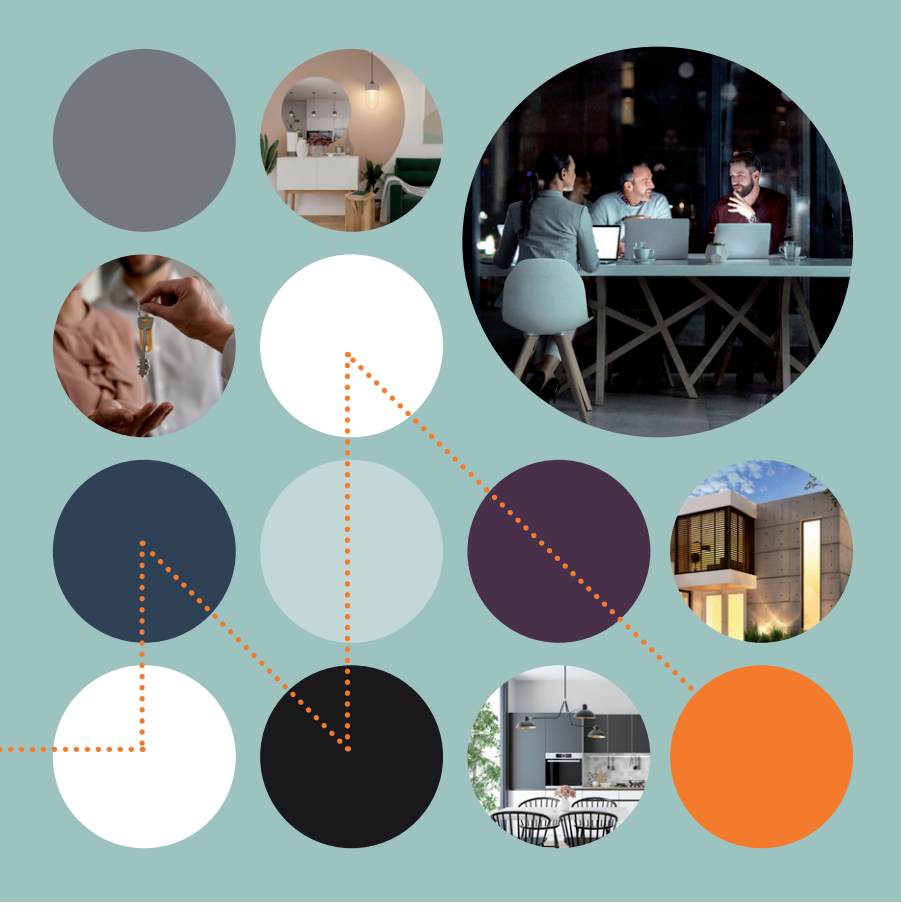

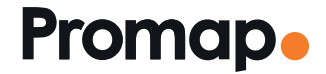

© 2023 Landmark Information Group. All rights reserved.

# **Contents**

## **Introduction**

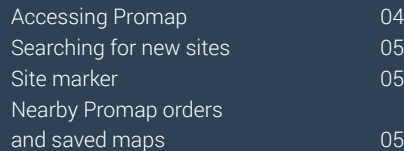

Mapping bundles and the control of the 06 Mapping layers included in the bundle 07

## 03 Image and print

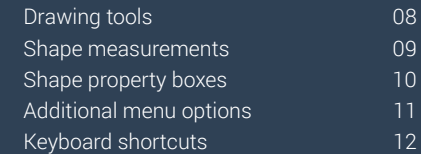

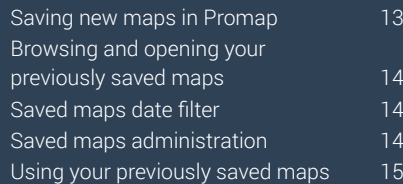

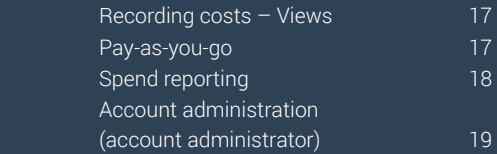

## Introduction

#### How to use this Guide

Welcome to the Promap GoView User Guide. This guide is designed to assist you with ordering the GoView location bundle through Promap.

#### About Promap

With over 27,000 users, Promap is the easiest and most reliable system for busy surveyors, architects, developers, housebuilders, engineers and property professionals who require immediate access to mapping and data.

As the UK's market leader to the property professional, Promap puts you in control by providing a powerful and flexible tool for instantly locating, viewing, measuring, customising, printing and exporting maps. In addition, you can export a number of datasets in a variety of formats for use with CAD and GIS systems.

As well as mapping, Promap also gives you access to more products and features than any other online mapping system. These include:

- Current small and large-scale mapping
- Aerial imagery
- Historical mapping
- Contamination reports
- Flood reports
- Utilities reports
- 3D models and height data
- Licence management
- Planning reports
- Flooding, ownership and land use instantly available on screen

In addition there are now a number Premium Layers which can be accessed via subscription and overlaid quickly and easily on to the mapping to get a clearer picture of the status of your site.

## Promap Accessibility

The Promap platform through which you can now purchase the GoView location bundle is compatible with all modern browsers, it can also accommodate multiple user access, is easy to use and remains subscription free. Promap is the UK's market leader to property professionals, and our V2 site is modern, intuitive and provides the ability to view, measure, customise, print and export mapping in a variety of formats (e.g. PDF and JPG). Additional free features, which are available to all users as standard, include measurement tools and the ability to save maps within the platform for retrieval and customisation at a later date.

## Accessing Promap **Accessing Promap 11**

#### Accessing Promap

- You will be prompted to login as soon as you access the Promap system and you will have to login when you are purchasing a product or accessing the OS MasterMap Topography Layer for a new site
- Use your Promap login at anytime to log in/out using icon 4 in the diagram below

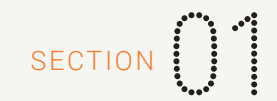

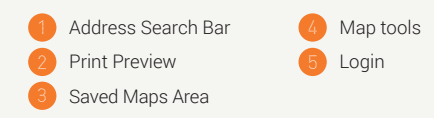

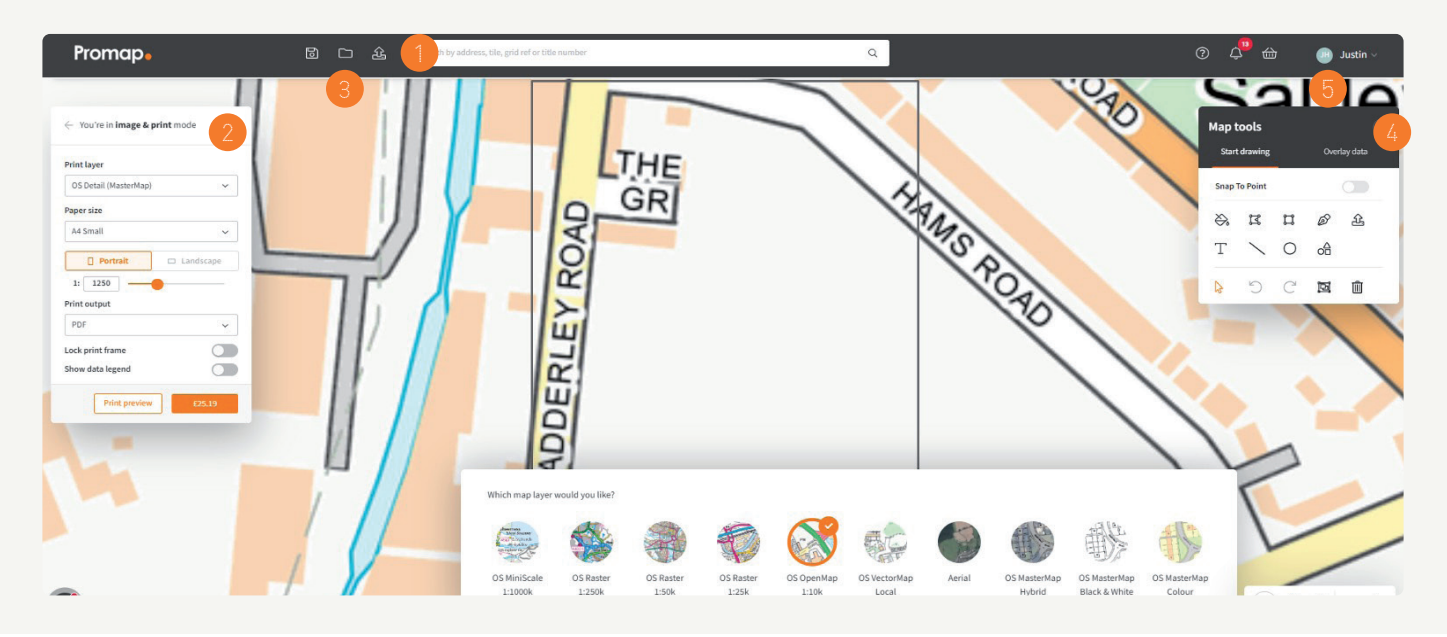

#### Searching for new sites

- Use the Address Search Bar to locate your site. You can search using address details, OS tile, Grid Reference and Land Registry Title Number
- When searching using the Land Registry Title Number, simply type this into the address bar to locate your site and the Land Registry polygons will be auto filled onto the map when displayed

Note: The Land Registry Title Numbers search is only applicable for England and Wales.

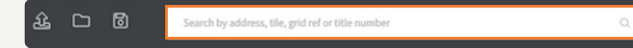

#### Site marker

A Site Marker will appear when you search for a site, or when you toggle this on. There are 5 options for the Site Marker and to change your preferred option go to the Account option at the top right of the screen then click Admin and My Settings.

#### Nearby Promap orders and saved maps

If you are searching for a new site and you see the Nearby Orders/ Saved Maps bar appear at the top of the screen it means that a map has been saved or ordered for an area within 500m of your site by somebody within your organisation. Click on the relevant option to access that area and potentially re-use this map

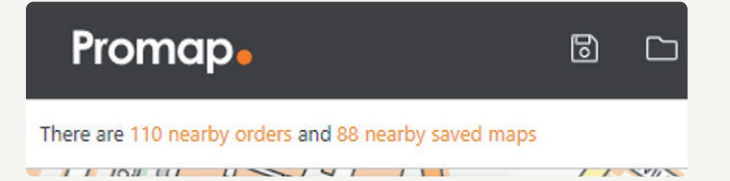

# Creating your mapping bundle  $\left\{ \begin{array}{c} \end{array} \right\}$

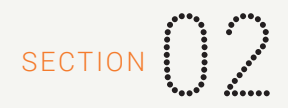

#### Mapping bundles

- First, use the address search bar at the top of the page to search for the property
- Once you've selected the property, a site location marker will appear in the centre of the mapping. Select the Print option on the left-hand side and you'll see a print frame appear on the mapping
- The style of this site marker can be changed within the 'Admin' section, under the menu My Settings, as per the image below

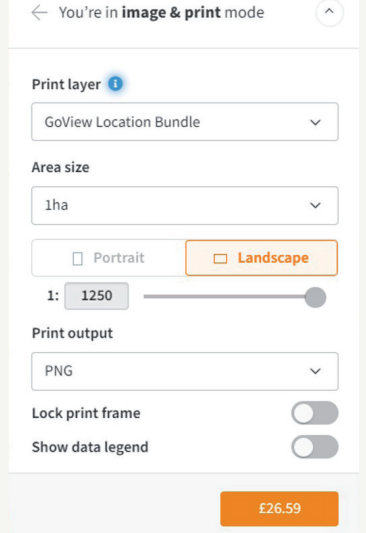

- Using the drop-down menu under Print Layer, select GoView Location Bundle and the mapping will change to OS Mastermap Topography layer. Choose the 1ha or 2ha option and orientation you'd prefer
- When happy, click Add to Basket. Then, either repeat the process for another property, or click View Basket to proceed with the order
- Decide which format to download your mapping in, add a project and purchase reference. Then, click Submit Order and you're done. You will be emailed when your files are ready to download, although they will be available almost instantly in the Order History screen

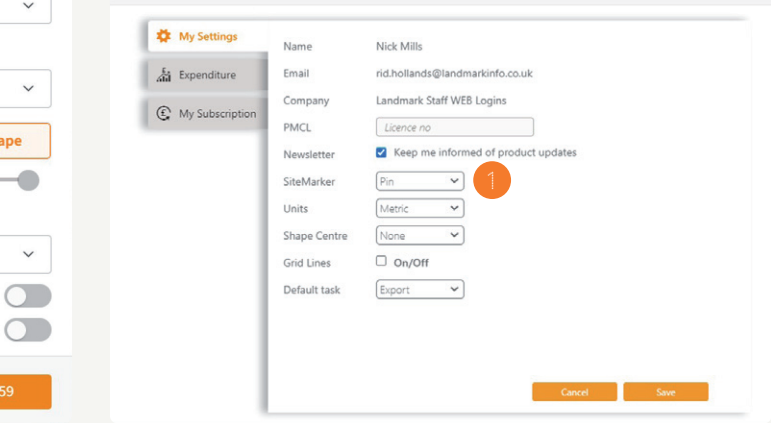

My Settings and Expenditure

#### Mapping layers included in the bundle

When you order the mapping bundle through Promap you will receive distinct layers of mapping within the bundle, these are:

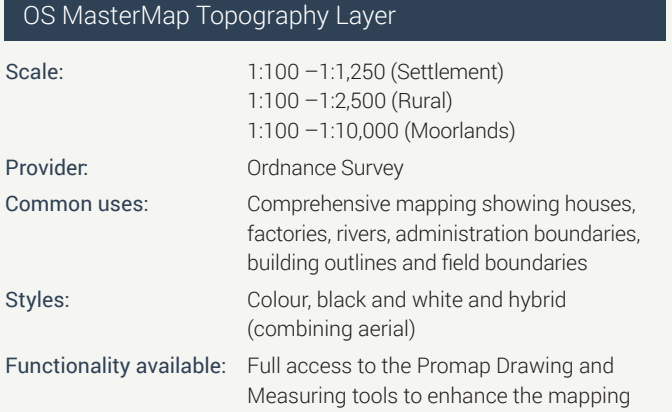

#### OS OpenMap

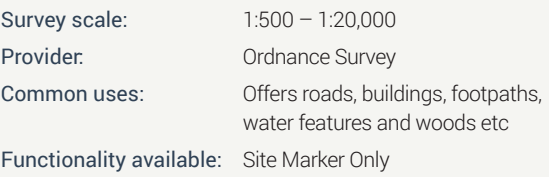

#### OS 1:50k Colour Raster

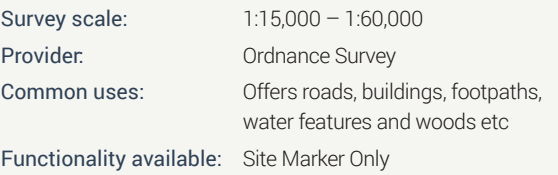

Note: The Promap Drawing and Measuring tools can only be accessed for the OS MasterMap Topography Layer the OS OpenMap and OS 1:50,000 Layers will purely show a site marker indicating the sites location.

# Image and print  $\mathbb{S}^2$

### Drawing tools

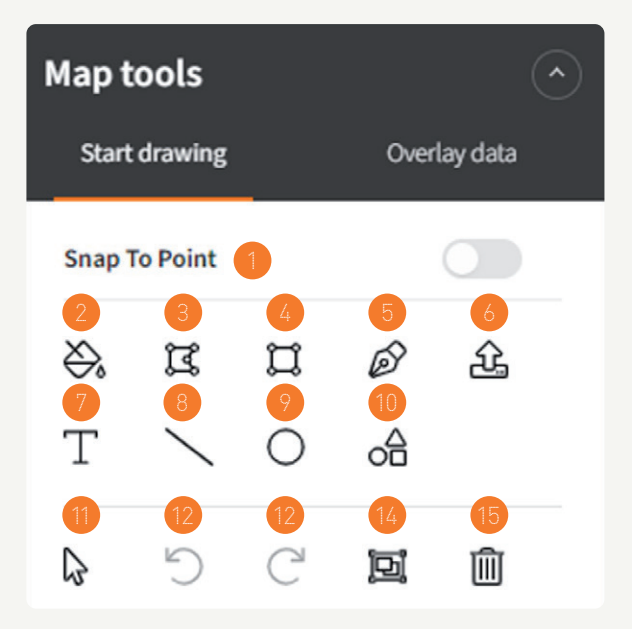

On the map tools displayed, the tools numbered 2-10 are utilised for **outlining and adding shapes**, whereas tools 11-15 are used for altering drawn shapes.

- Snap to Point: Turns on all points on the MasterMap layer, making it easier to connect the points to create detailed shapes and boundaries
- Fill Tool: Enables users with a single click to add an outline to an individual shape or a Land Registry Title
- Shape Tool: Used to free draw shapes often with the Snap to Point tool to draw more detailed boundaries
- Rectangle Tool: Add rectangles to the map
- Add/Remove Point Tool: Add/Remove and Edit points in an existing shape
- Upload Shape: Upload a polygon in a shape file format
- Text Tool: Create your own text boxes and customise the text and its appearance
- Line Tool: Create lines to calculate boundary perimeters and measure distances
- Circle Tool: Add circles to the map
- Shapes Tool/Drawing Libraries: Access and create libraries of shapes to add to your mapping
- Move, Resize & Rotate Tool: Allowing you to customise the sizing and position of your shapes
- Undo Tool: Go back step by step through last actions and correct any mistakes you may have made
- Redo Tool: Redo any changes from the undo tool
- Merge Tool: Join adjacent shapes together quickly with this tool
- Delete Tool: Permanently delete a selected shape from the map

#### Shape measurements

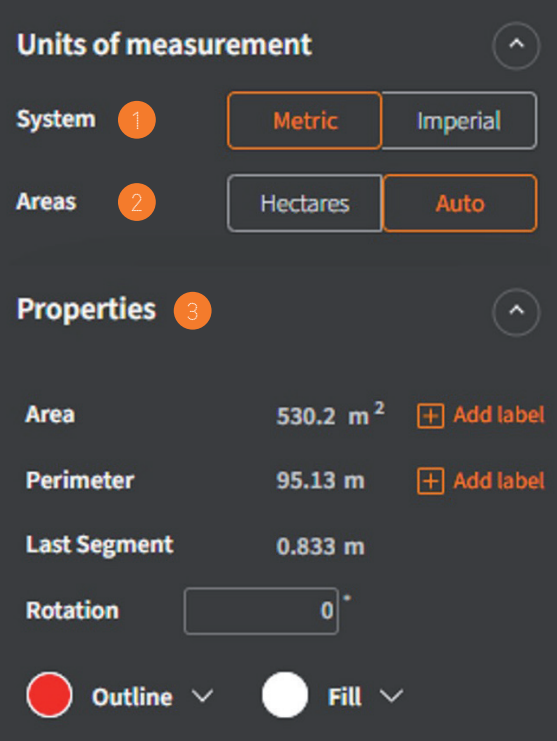

- System: Select between Metric or Imperial
- Areas: Select between Hectares or Auto. Auto will scale the unit of measure appropriately to the size of site. If toggled to Imperial, the choice is Acres or Auto.
- Properties: This section will display the various measurements of the selected shape. Use 'Add label' to add a text box including the site measurements

#### Shape properties boxes

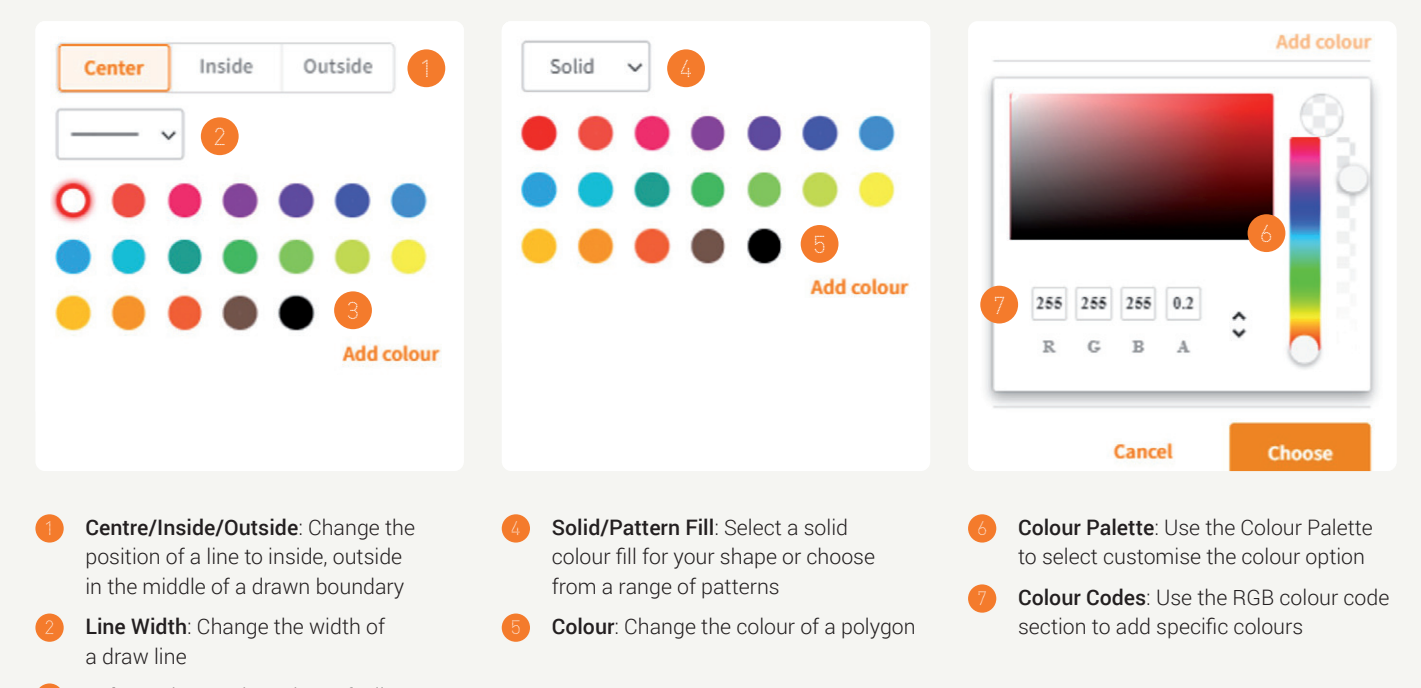

Colour: Change the colour of a line

#### Additional menu options

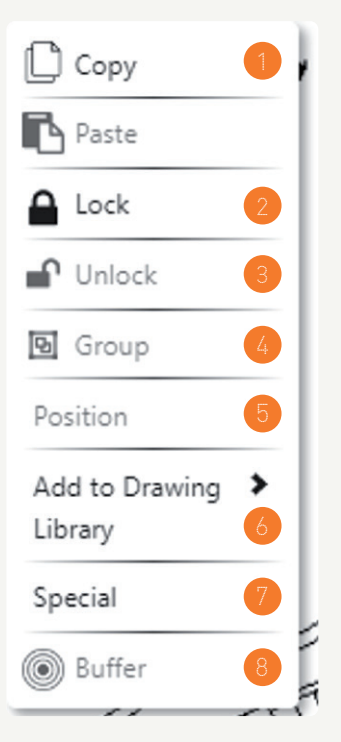

- 1 **Copy & Paste**: Copy and paste a shape **Copy & Paste**: Copy and paste a shape
	- Lock: Lock the selected shape or shapes in position
	- Unlock: Unlock the selected shape or shapes for deletion or amendment
	- Group: Group a number of selected shapes
	- Position: Alter the shape order in terms of which is in front or behind
- Add to Drawing Library: Create and add to new libraries of saved shapes
- Special: Provides a 'Lock to Background' option that will lock a shape in position behind the mapping features. For example it puts a shape behind the OS MasterMap boundary lines
- Buffer: Add a buffer to a shape that is locked

#### Keyboard shortcuts

There are a variety of keyboard shortcuts in Promap. Please see a summary of these below:

#### **Keyboard shortcuts**

- Undo: Control + Z
- Redo: Control + Y
- Reopen Completed Shape: Control + Enter
- Delete: Delete key
- Set Angle: A key
- Set Length: L key

#### **Drawing Tool shortcuts**

- Shift + Left Click: Allows you to select multiple shapes at once
- Shift while drawing a shape: Draw freehand
- Control + Resizing a shape: Changes the size of the shape from all sides

#### **Snap-to-Point shortcuts**

• Space bar + Left Click: While Snap-to-Point is active, hold down space bar and left click to join multiple consecutive points

# Saving and saved maps SECTION (SECTION 04.4)

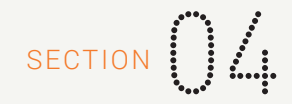

#### Saving new maps in Promap

- To access the Save Maps Window at any time click on the 'Save as' icon along the top toolbar, on the left-hand side
- Entering additional information into the Reference and Description fields of the Save Maps window will make searching using the Search by File Name or Ref facility much easier
- Create subfolders in the Save Maps window using the New Folder option in the top right-hand corner. Subfolders will be created within any folder that you have selected Name or Ref facility much easier

Notes: You must be logged in to use the Open Maps and Save Maps functions.

The date filter will default to show maps saved in the last year but you can update this to Last 6 months, Last 18 months or Show all.

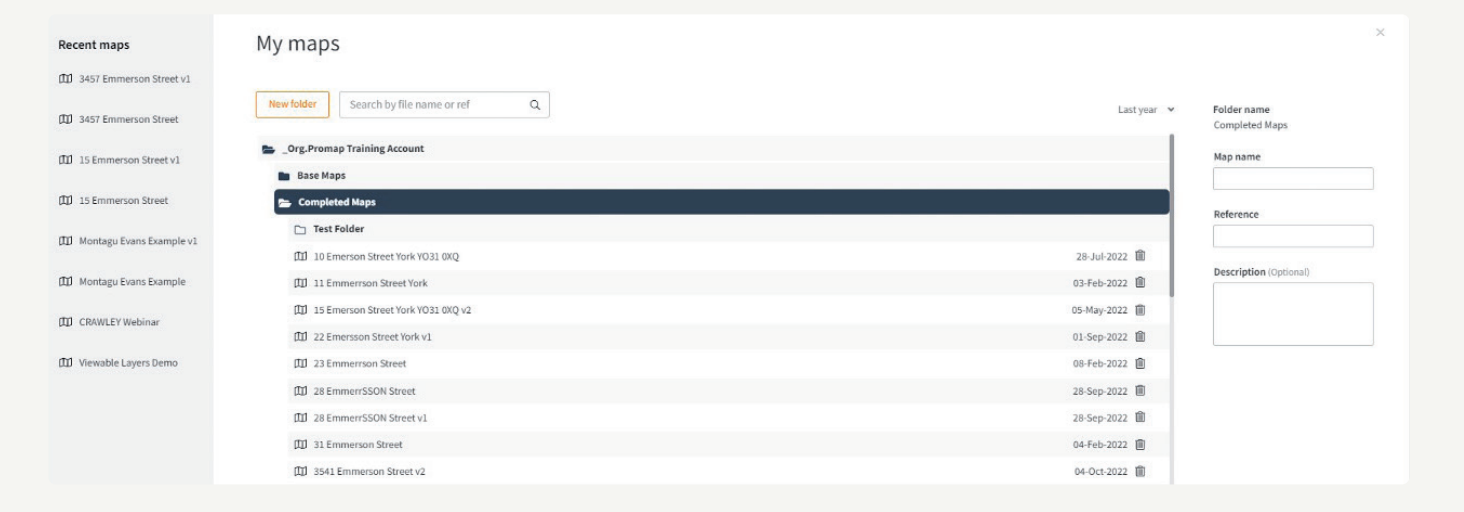

#### Browsing and opening your previously saved maps

- To locate previously saved maps use the Open Save Map icon along the top toolbar, on the left-hand side
	- Search: allows you to search for previously saved maps by File Name or Reference
	- Recent: shows the 10 most recently accessed maps on the new system
	- Browse: shows all the folders and maps you have access to on Promap
- When you have selected your map in the Open Save Map it will automatically display any orders that have been placed on the system for it, select the order and you will be given the options to either open the map or edit the print

#### Saved maps date filter

- The date filter will default to show maps saved in the last two years but you can update this to see older maps
- The Search Functionality will search all maps regardless of the date filter

#### Saved maps administration

- To rename a map when the map is selected, simply change it's name in the right hand window and hit the update button that is available
- Move maps and folders by simply holding down left click over the required map and dragging the map/folder to its new location. The icon will show a green tick when hovering over a file that it can be moved to and a red cross on a location where it cannot be moved to

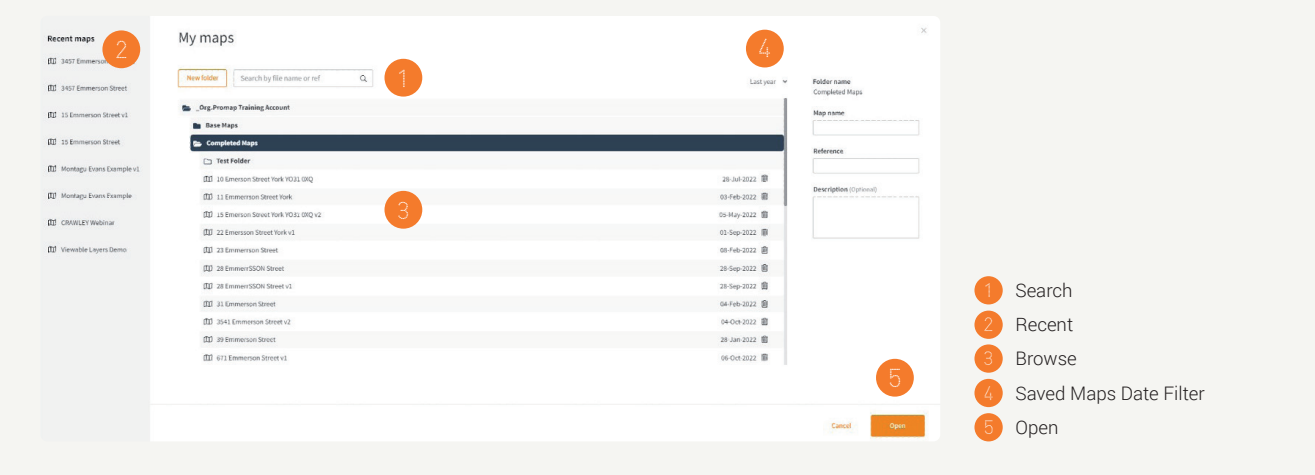

#### Using your previously saved maps

- You have a number of options when reusing your maps. The table opposite details these various options for each of the journeys
- Any map that has an order that is within its licence period will display under the Orders tab. From here you can re-download or edit maps that you have previously ordered. This will include in-licence orders from the previous version of Promap

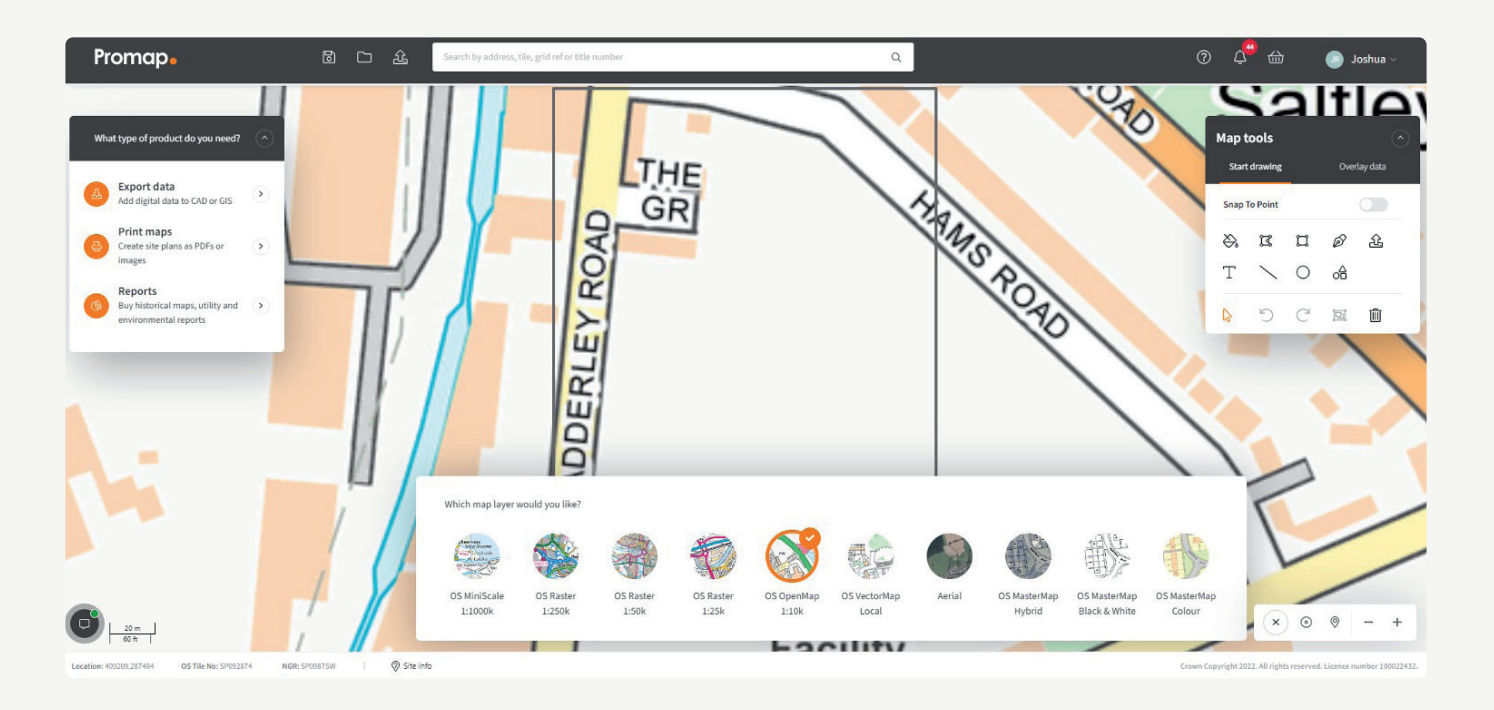

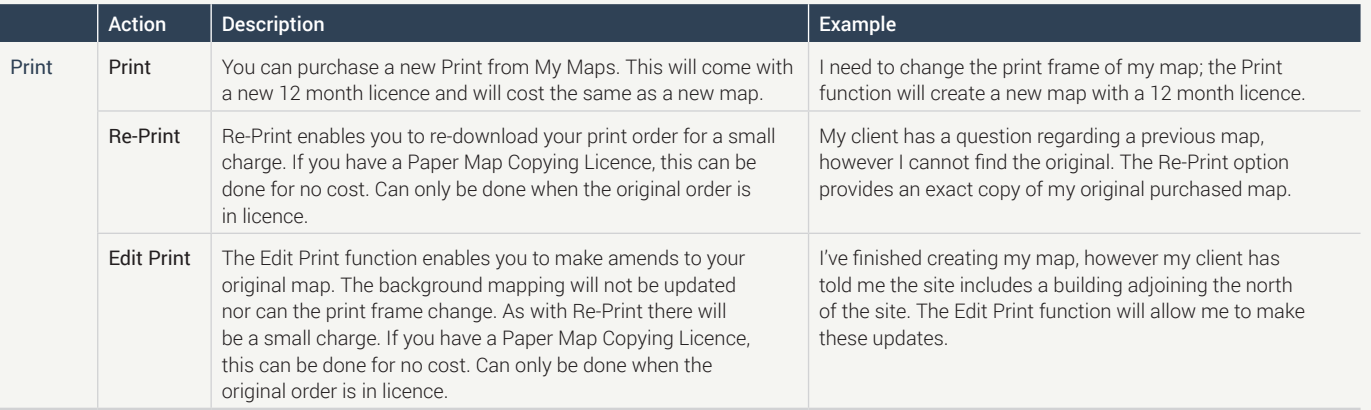

# Expenditure and administration  $S_{\text{ECTION}}$

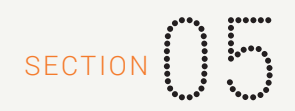

#### Recording costs – Views

- Views enable you to view the OS Mastermap Topography Layer. One view is equivalent to 1km squared of mapping
- Discounts are available when bulk purchasing views
- Your current view balance is available in the top header bar as outlined below and will update whenever you incur a viewing or roaming charge on the OS Mastermap Topography Layer

#### Pay-as-you-go

- Alternatively, a pay-as-you-go model is available for Mastermap viewing charges
- With this method a View Confirmation box (below) will appear prior to incurring any costs and you will be required to add a Project Ref, a PO Ref and accept the charge before you can go any further
- It is recommended that you decide on a format for what to enter into the two reference boxes as this information will be appearing on your monthly invoice and will assist in allocating costs. It will also help when tracking spend using the accounts section

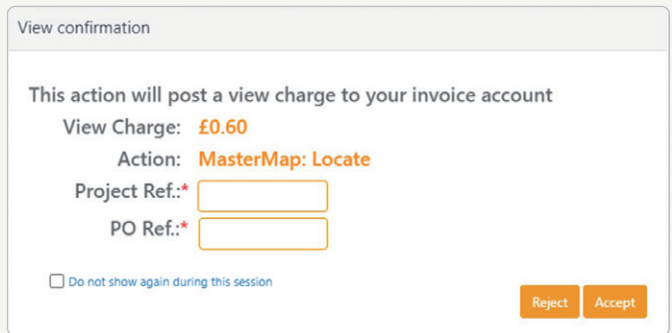

### Spend reporting

- There are two methods of tracking expenditure in Promap
	- Selecting Account which is found under the Account option in the top right-hand corner of the screen, will show you your recent spend on the system
	- Selecting Admin which is found under the Account icon in the top right hand corner of the screen, and then selecting Expenditure will present you with the search options displayed, allowing you to track all spend

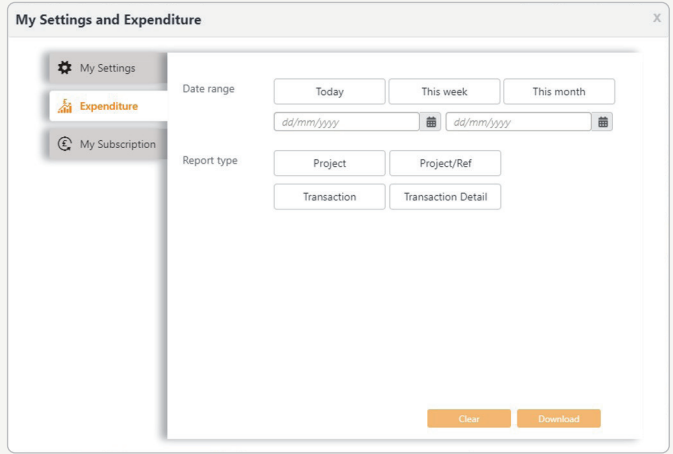

#### Account administration (account administrator)

The designated admin user within the organisation will have access to a number of additional options under the Admin section in Promap as follows:

- Users allows you to add new users for the company and have the option to stop their account or make them an admin user
- User Groups allows you to create user groups within the system. which then allows you to save maps so that only people within that group can see them

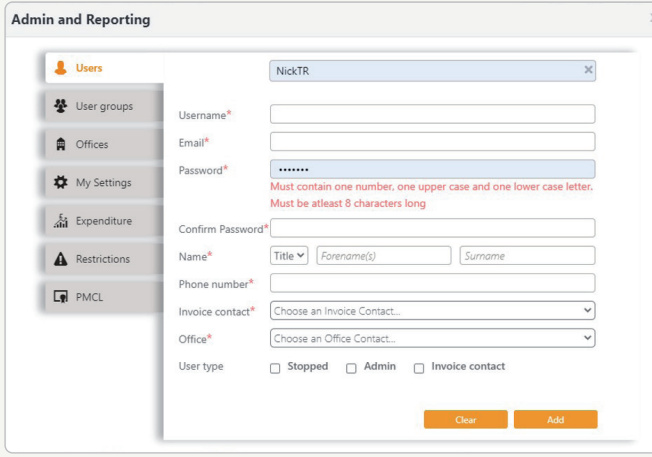

- Offices allows you to add new offices for the organisation
- My Settings is available to all users and will display that user's details
- **Expenditure** is also available to all users although the admin user will have more report options available to them and can track spend at an organisational level
- Restrictions allows you to apply spend limits at either an individual user or organisation level
- **PMCL** allows them to enter the companies PMCL Licence for Ordnance Survey mapping

#### System requirements

Promap is available on all modern browsers and operating systems. For more information on our recommended system requirements, please check out the training pages on our website.

#### Useful Contact Information

Landmark Geodata welcomes your questions, comments and suggestions.

Landmark Geodata Imperium Imperial Way Reading Berkshire RG2 0TD

Our Customer Services team are on hand to guide you through the Promap service and answer your questions. Direct lines and webchat are open from 9am to 5.30pm, Monday to Friday.

Tel 03300 366611 Email customerservice@promap.co.uk

To access our webchat facility click on the icon highlighted below in the bottom left-hand corner of the screen.

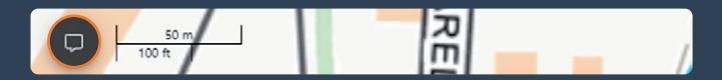

## Need help?

Customer Services Tel: 0844 844 9960 Email: customerservice@promap.co.uk

Training Department Tel: 0844 844 9965

Email: training@promap.co.uk

Scan me and find more online training resources

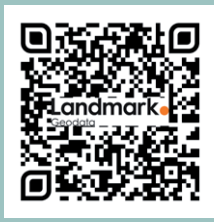

www.promap.co.uk

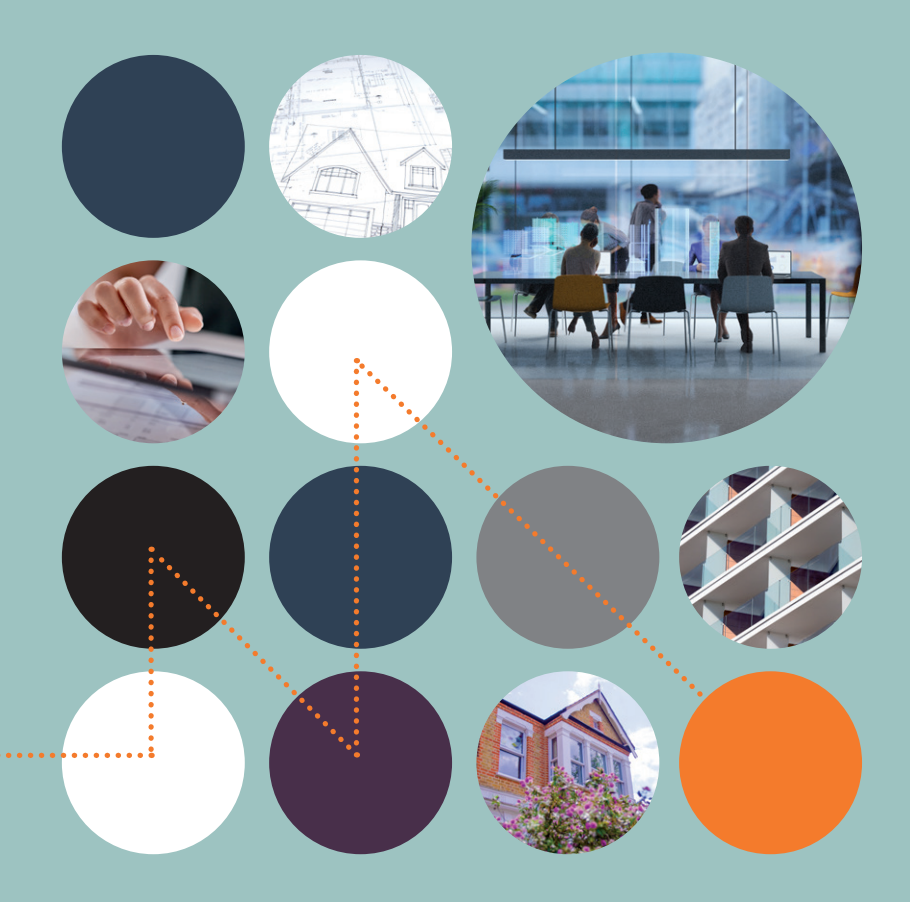

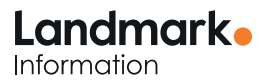

© 2023 Landmark Information Group. All rights reserved.